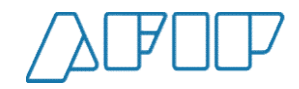

# Pantallas del Sistema

# ACPOP Automotor

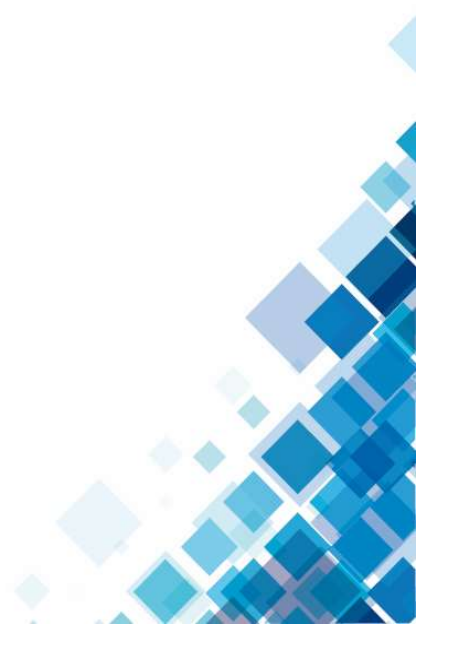

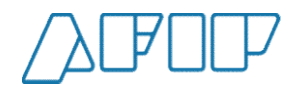

Elección de representado<br>Una vez ingresado al servicio de Carta de Porte Electrónica, se deberá seleccionar la CUIT a la cual se va a representar,

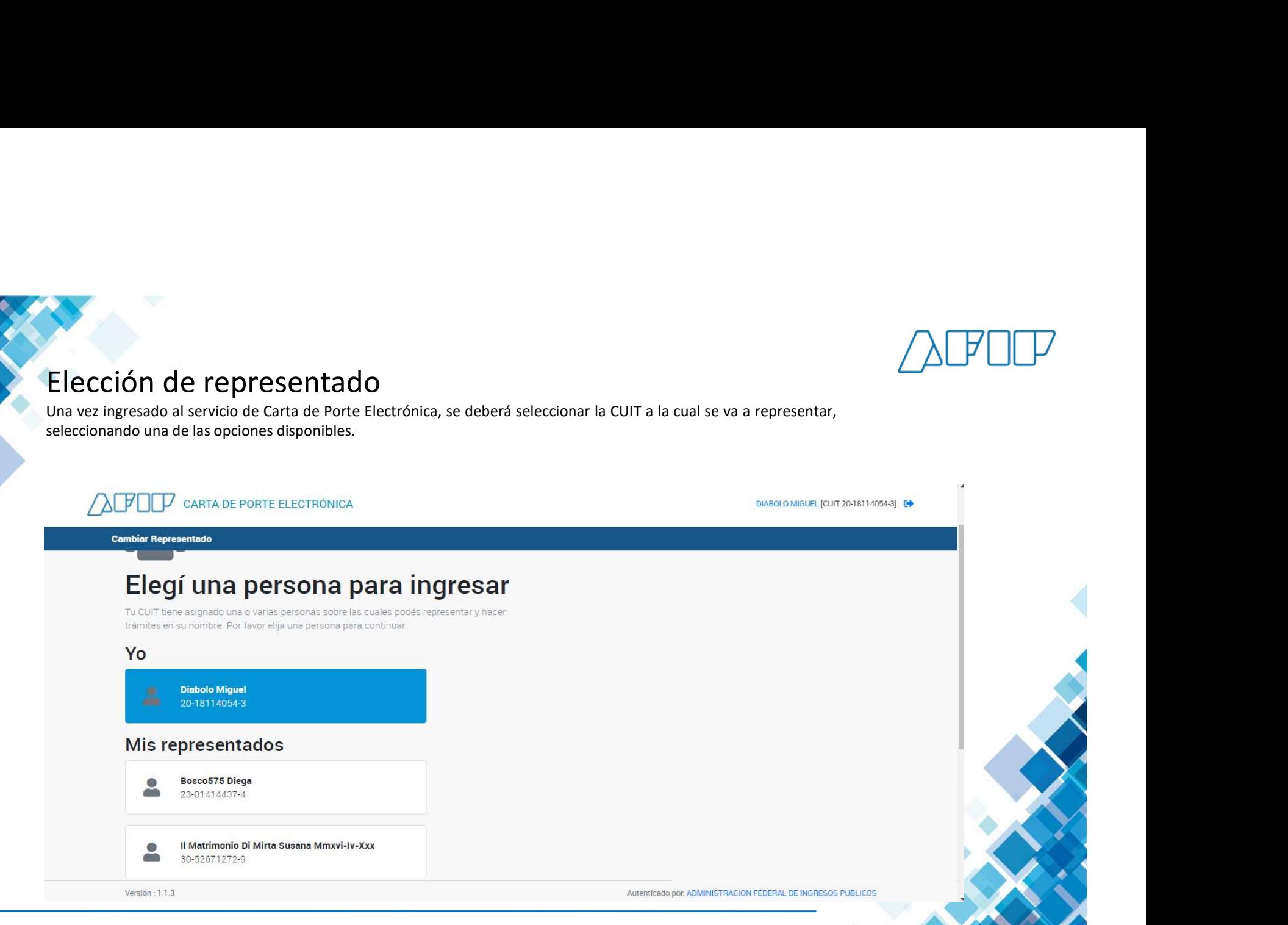

ADMINISTRACIÓN FEDERAL DE INGRESOS PÚBLICOS **2** 

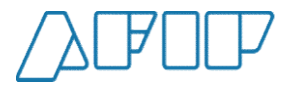

Una vez elegido, se observarán las distintas opciones debiendo elegir el botón "CPE Solicitadas".

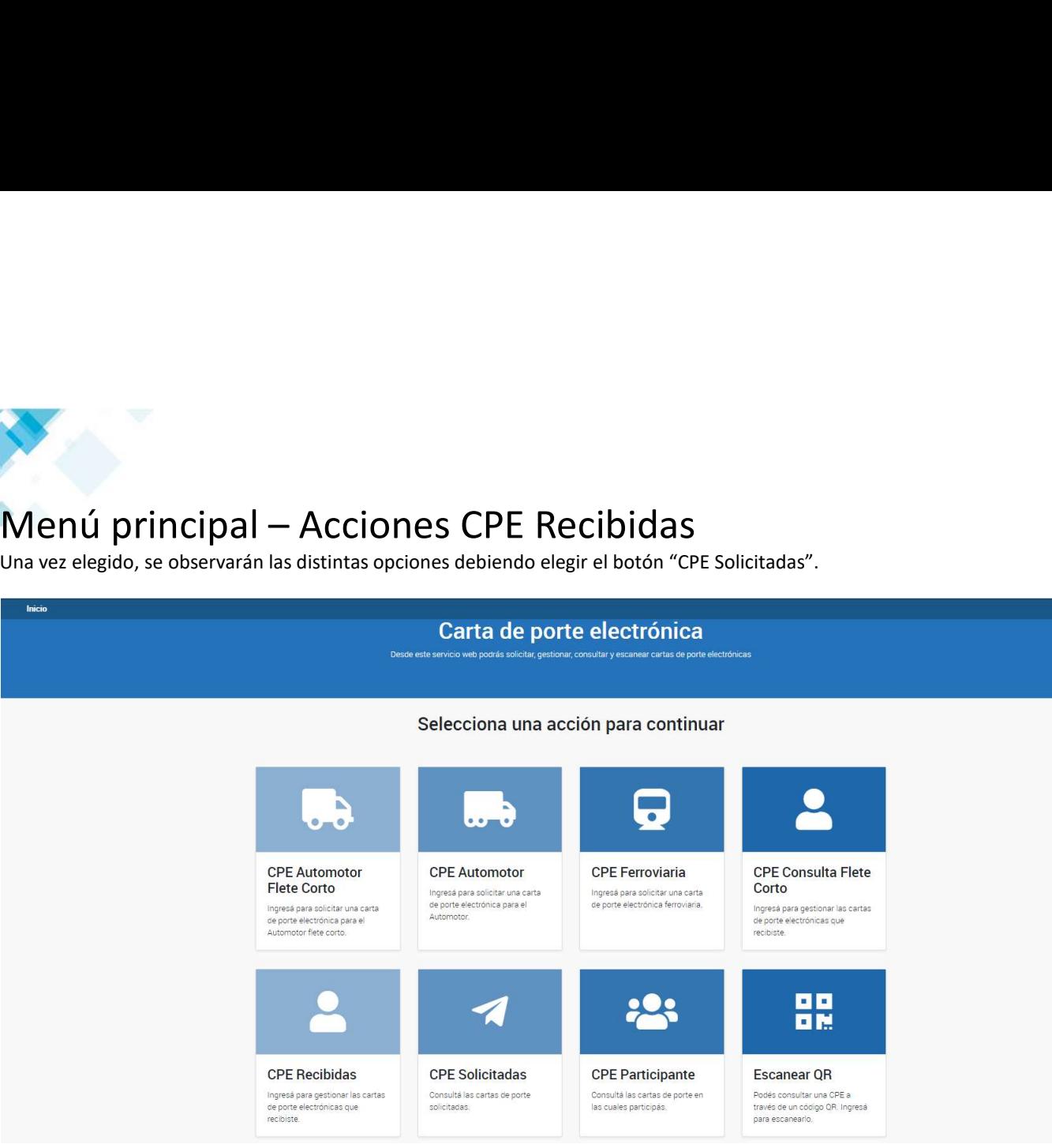

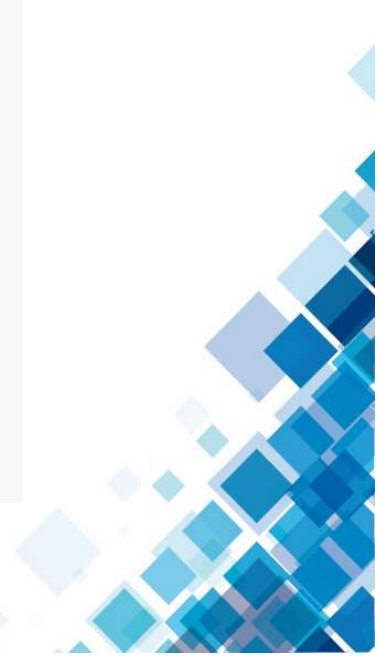

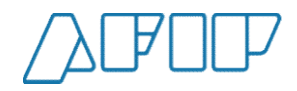

## Declaración de contingencia (1)

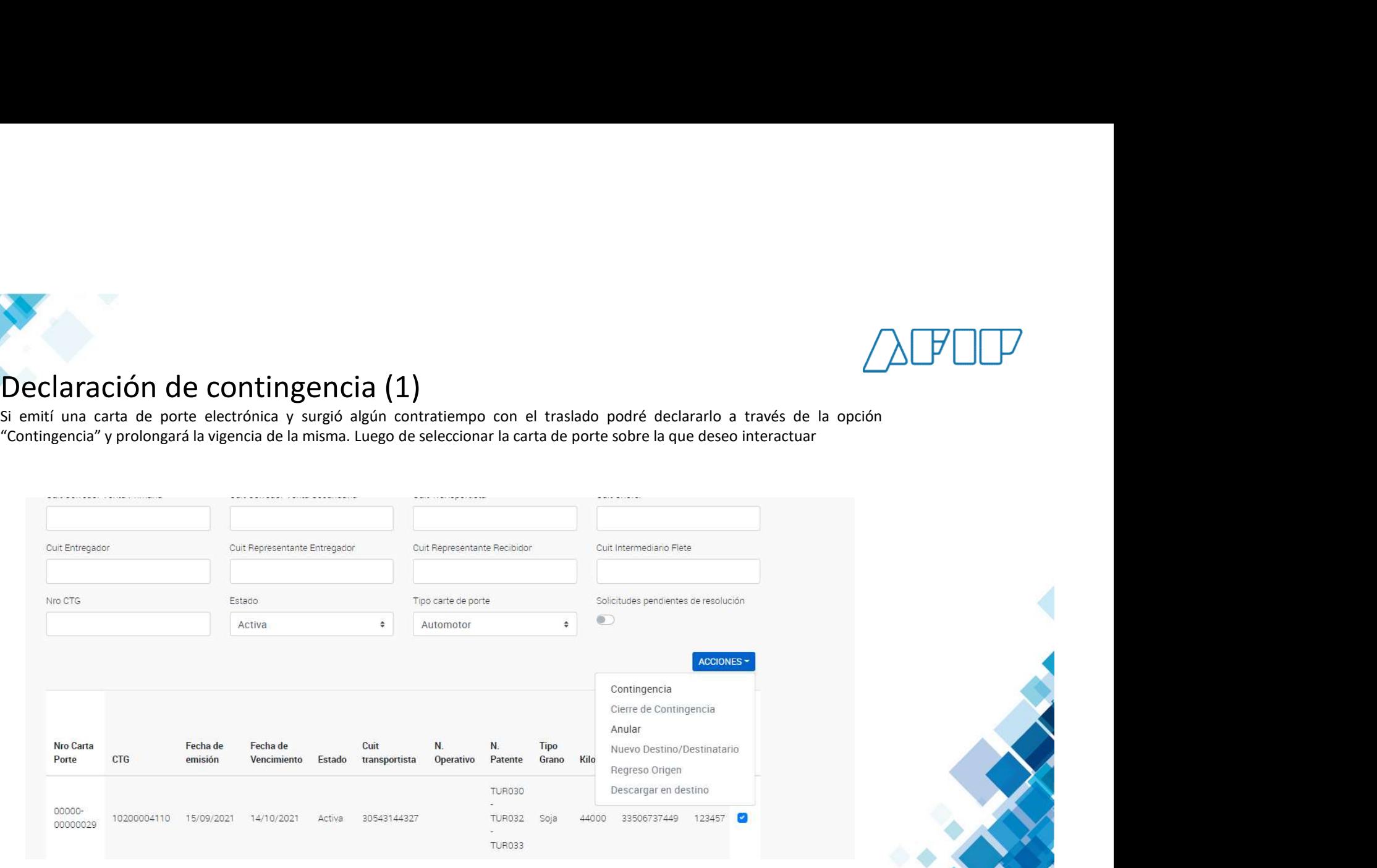

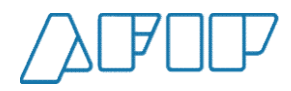

# Declaración de contingencia (2)

El sistema mostrará una ventana emergente con las posibles opciones que hayan generado la contingencia

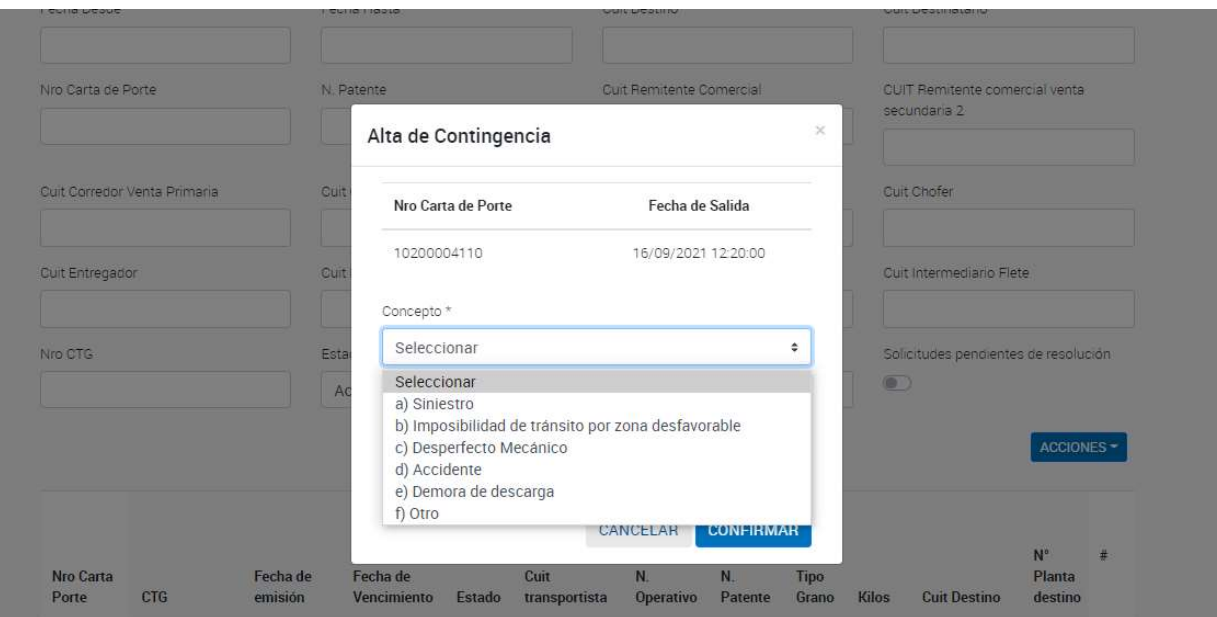

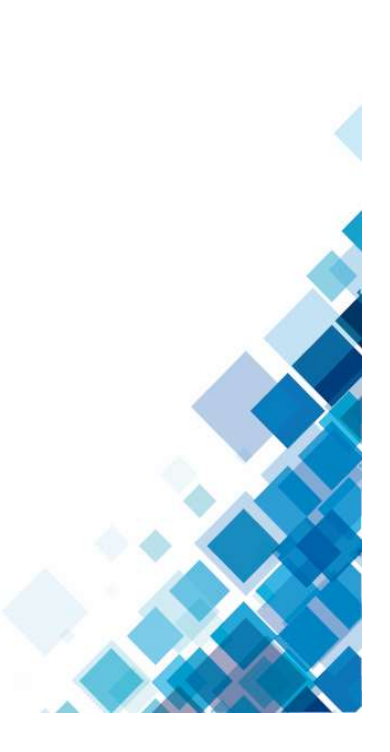

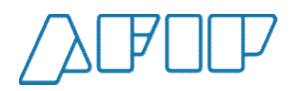

## Declaración de contingencia (3)

También podrás avisar si es necesario extender la vigencia de la contingencia o si es necesario desactivarla definitivamente.

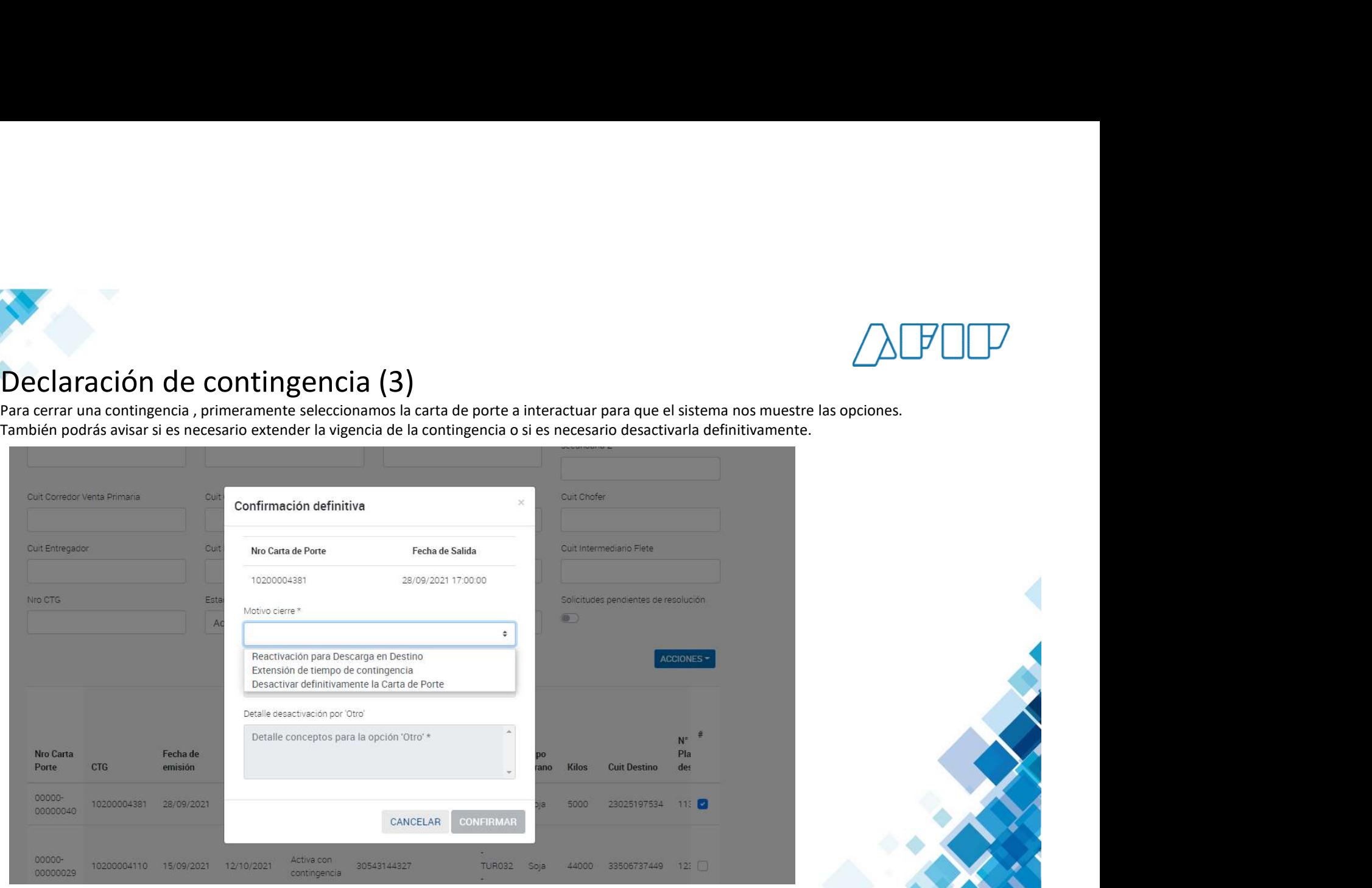

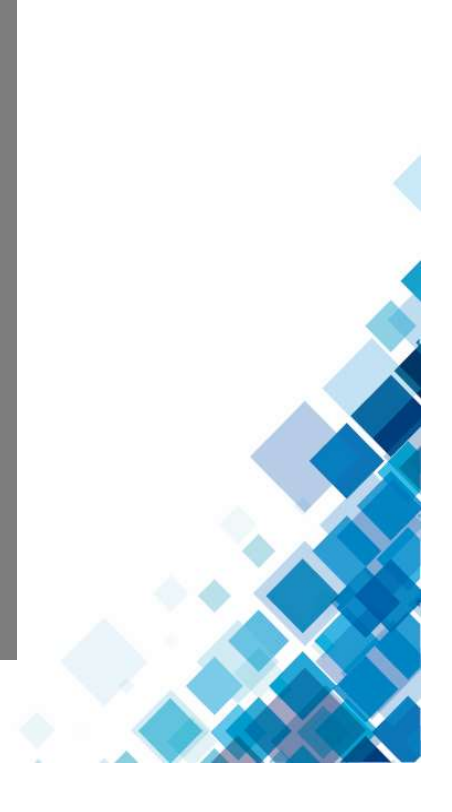

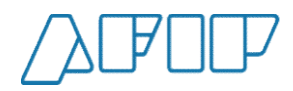

# Declaración de contingencia (4)<br>Como siempre el sistema nos solicitará confirmar la operación y posteriormente la confirmación de la acción exitosa.

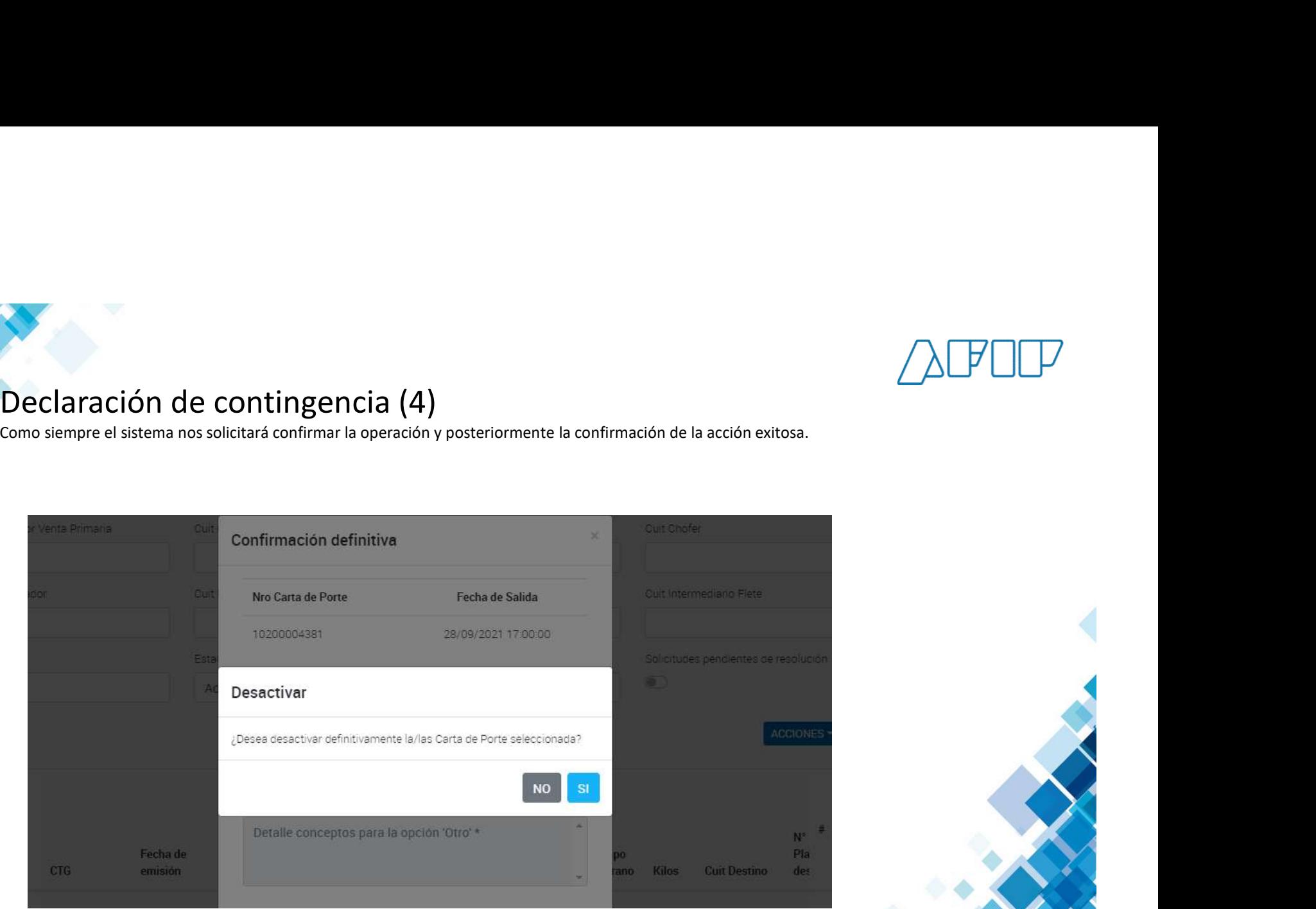

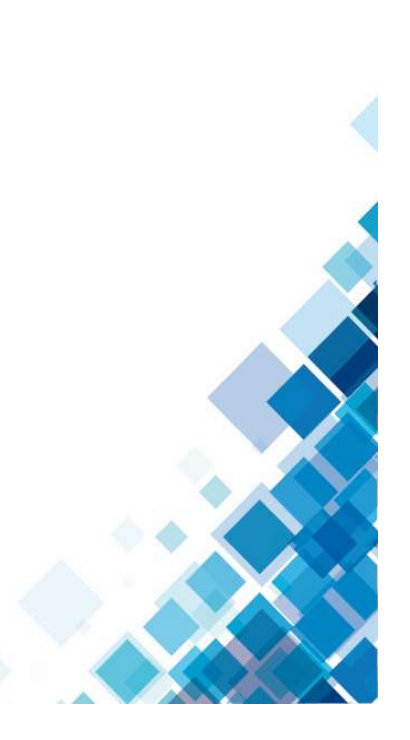

ADMINISTRACIÓN FEDERAL DE INGRESOS PÚBLICOS **ADMINISTRACIÓN EN 2008 EN 2008 EN 2008** 

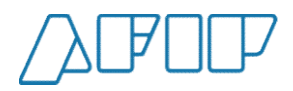

## Anulación de una Carta de Porte (1)

Si deseo anular una carta de porte electrónica, luego de seleccionarla y optar por la acción "Anular", el sistema nos pedirá que confirmemos la acción.

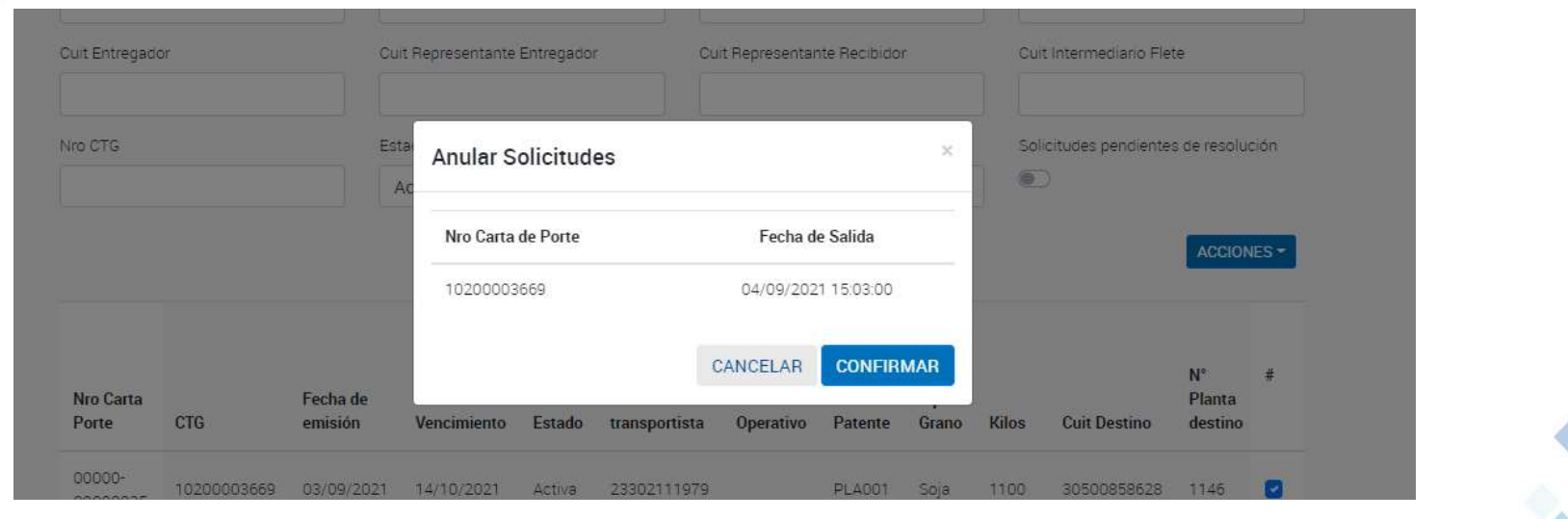

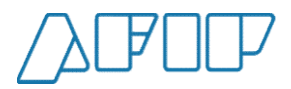

Si una carta de porte fue rechazada por el destino podrás elegir un nuevo destino o que la carga vuelva al origen. Sobre una cara de porte rechazada, en el botón "Acciones" tendrás esas posibilidades.

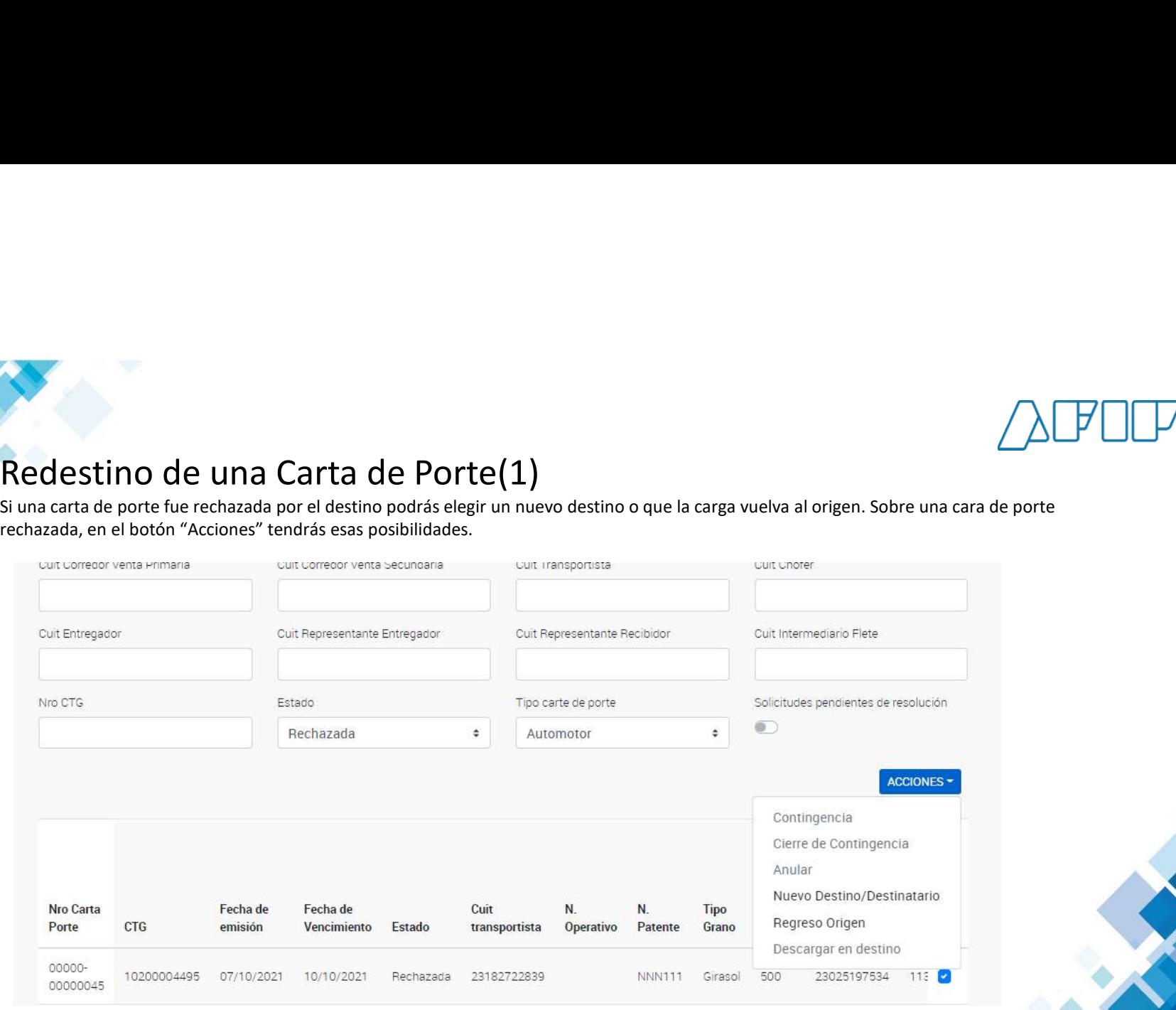

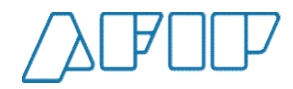

Si seleccionás un nuevo destino o un nuevo destinatario, el sistema solicitará las nuevas CUITs y los datos del viaje.

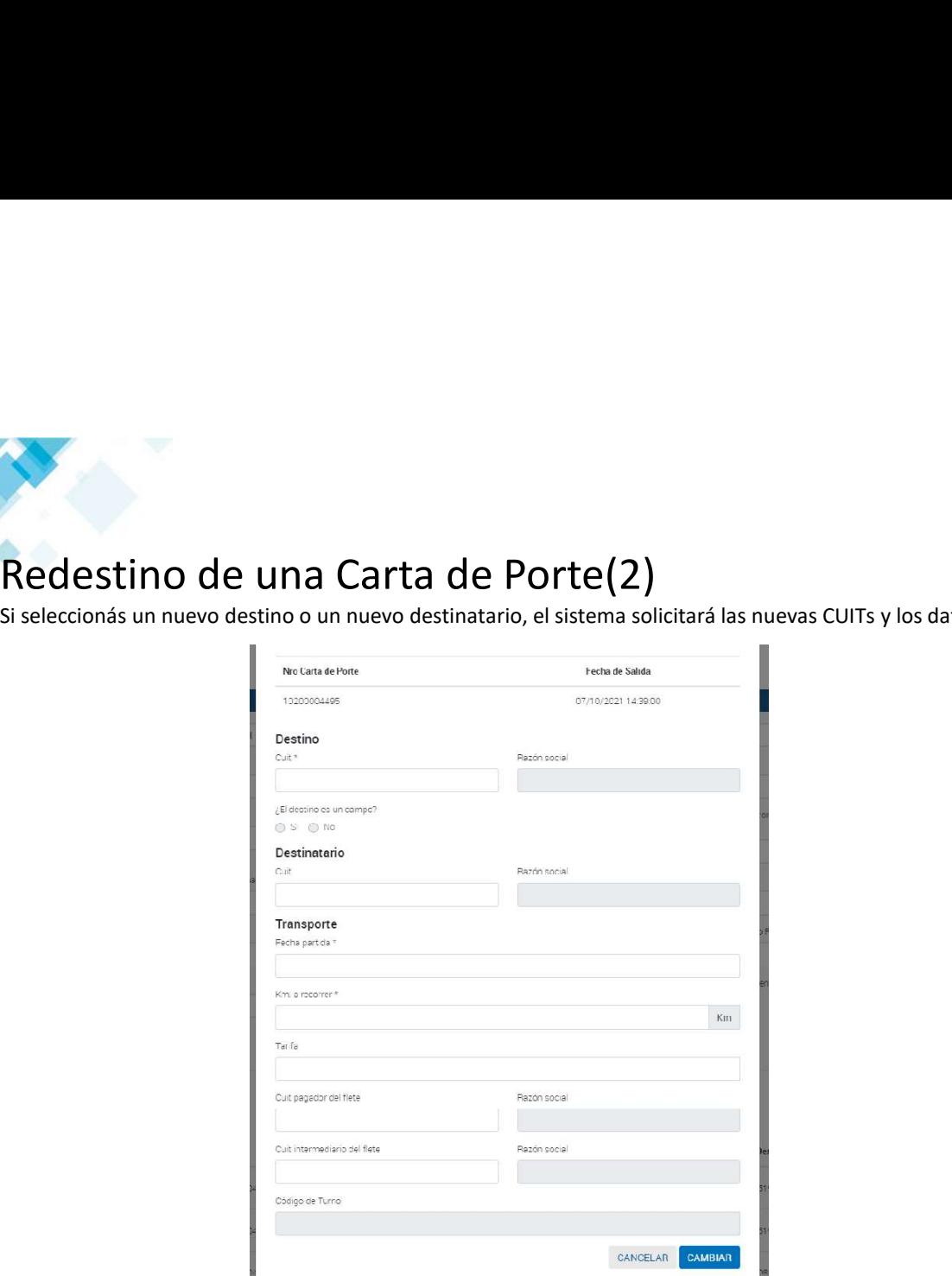

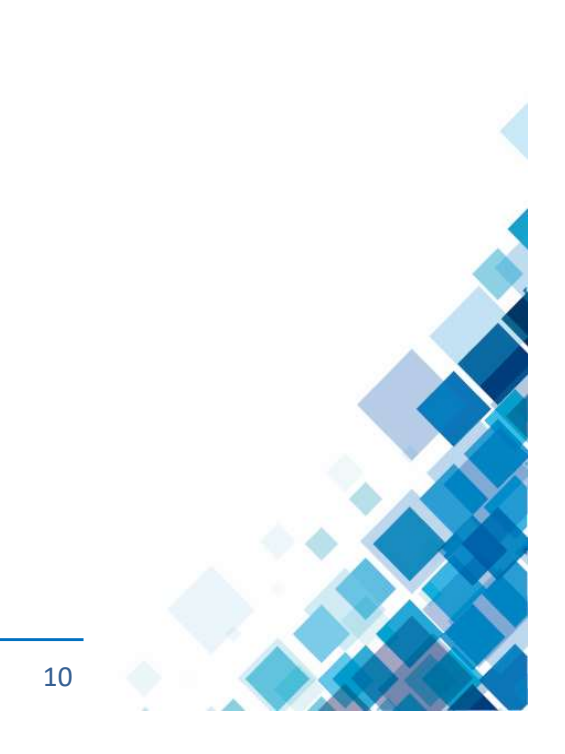

ADMINISTRACIÓN FEDERAL DE INGRESOS PÚBLICOS **100 a. 100 a. 100 a. 100 a. 100 a. 100 a. 100 a. 100 a. 10** 

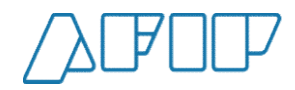

# Vuelta a origen(1)

Si seleccionaste una carta de porte rechazada para que vuelva a origen, el sistema te solicitará los datos del transporte.

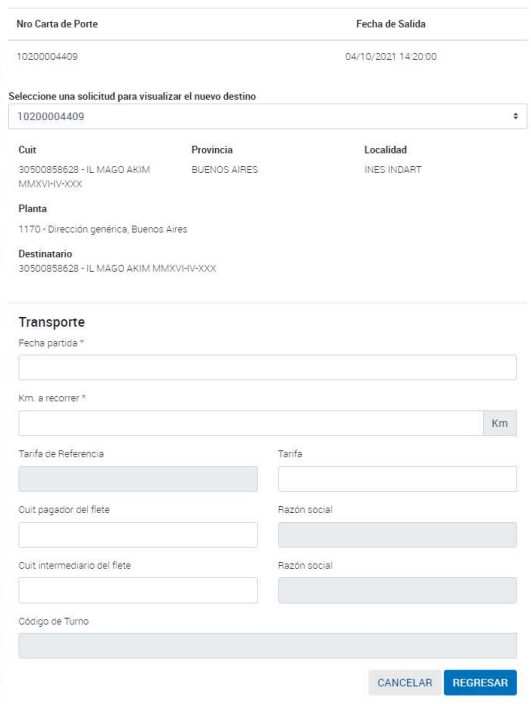

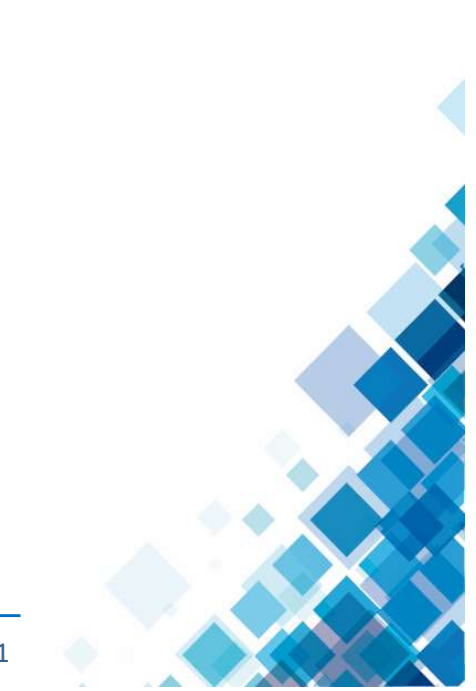

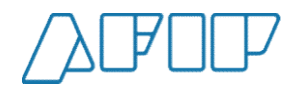

# Vuelta a origen(2)

El sistema nos recordará que deberemos confirmar el arribo cuando es transporte vuelva a la planta y que los kilos del grano vuelvan a estar disponibles para trasladar.

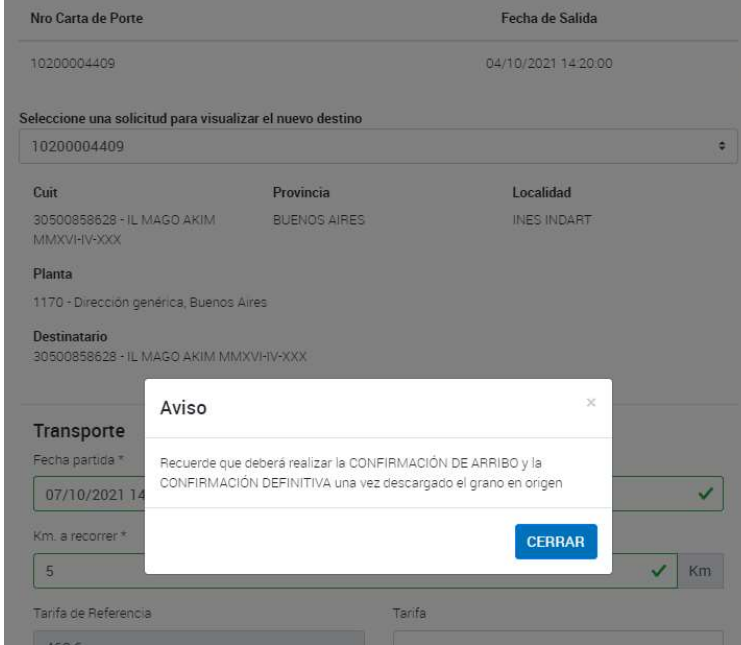

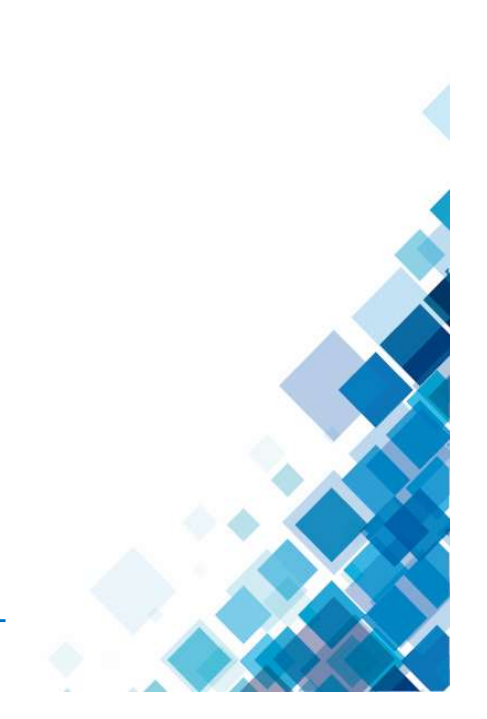